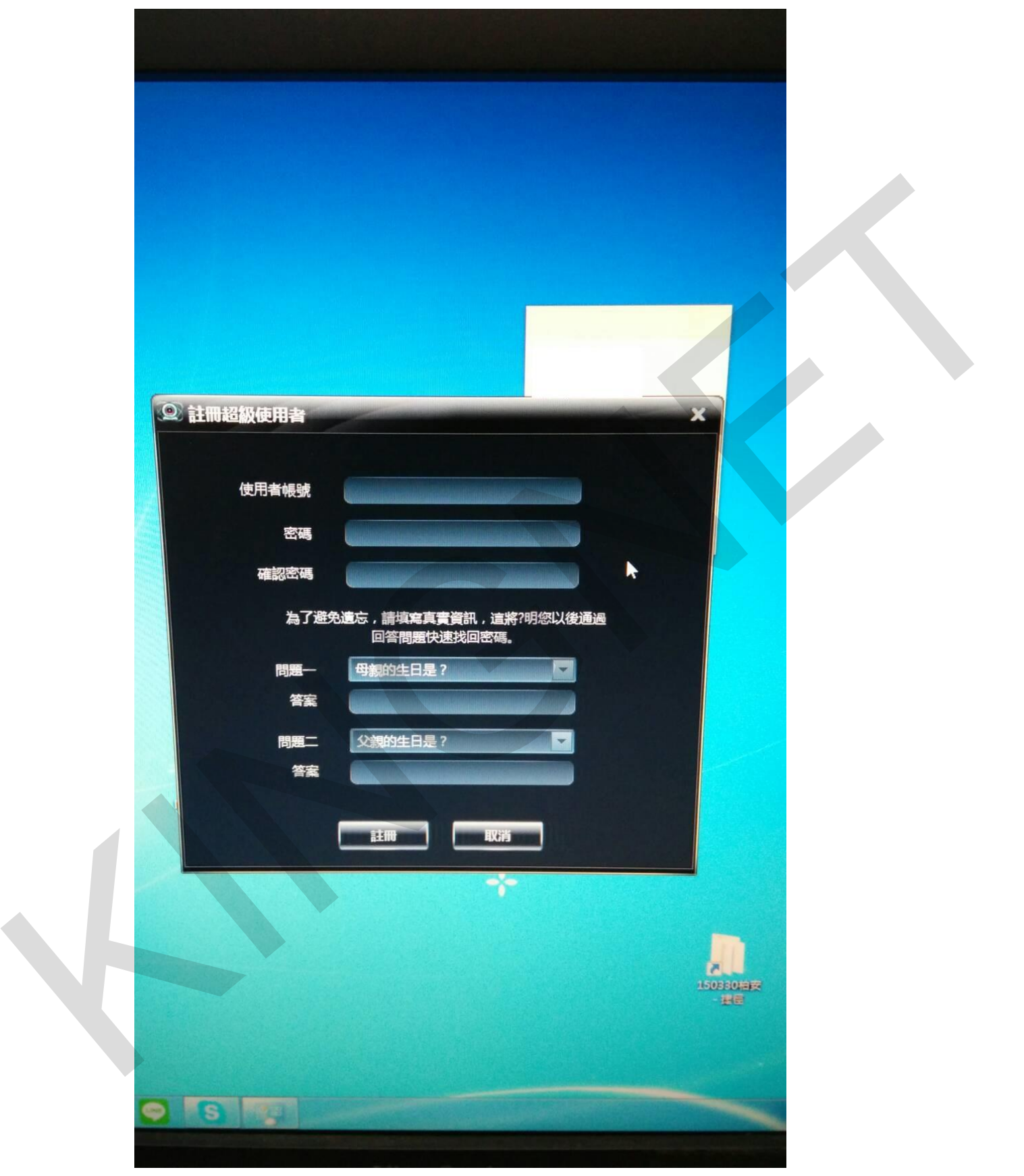

安裝完 CMS 請申請一組登入的帳號密碼

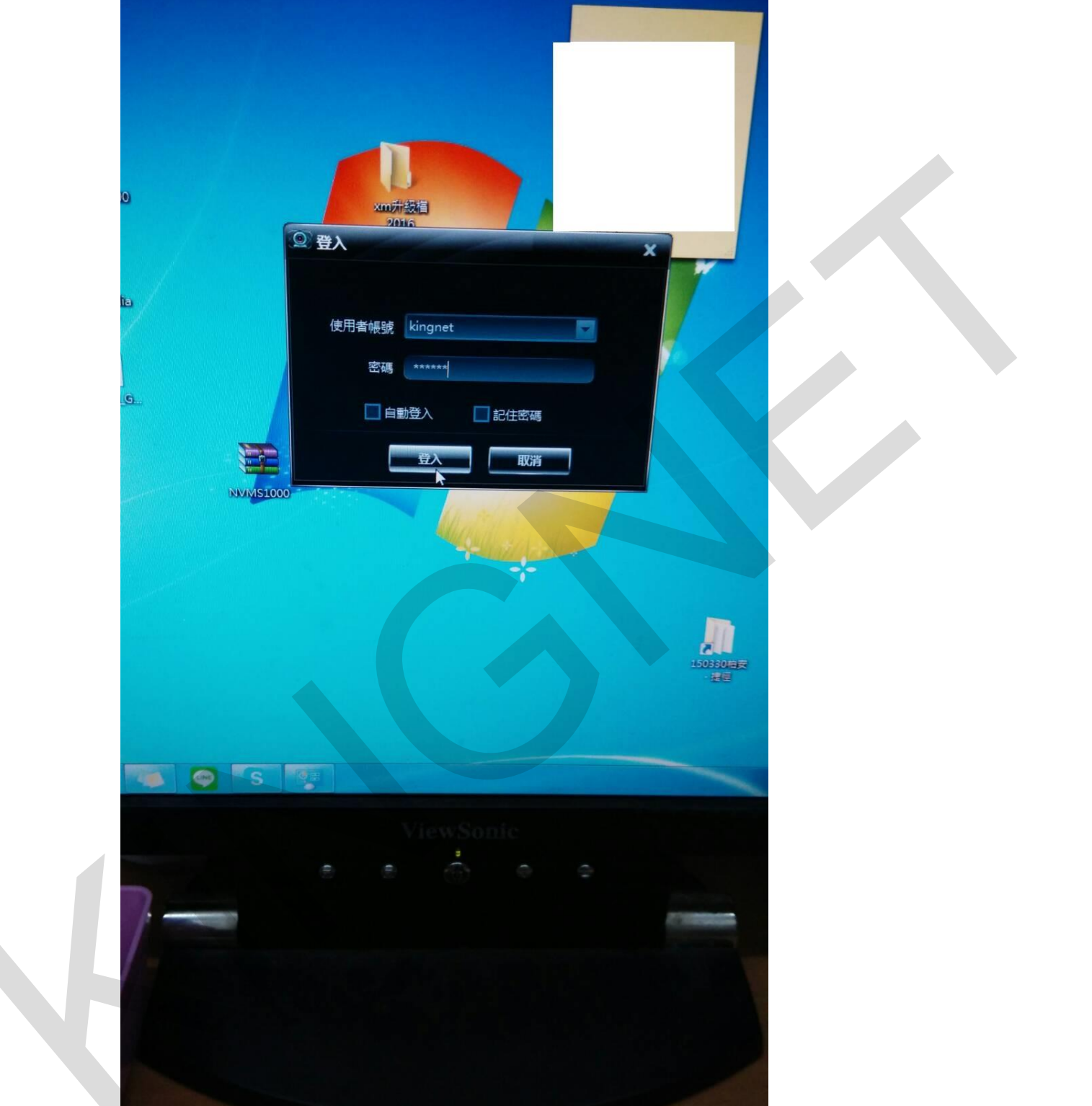

輸入剛剛所申請的帳號密碼

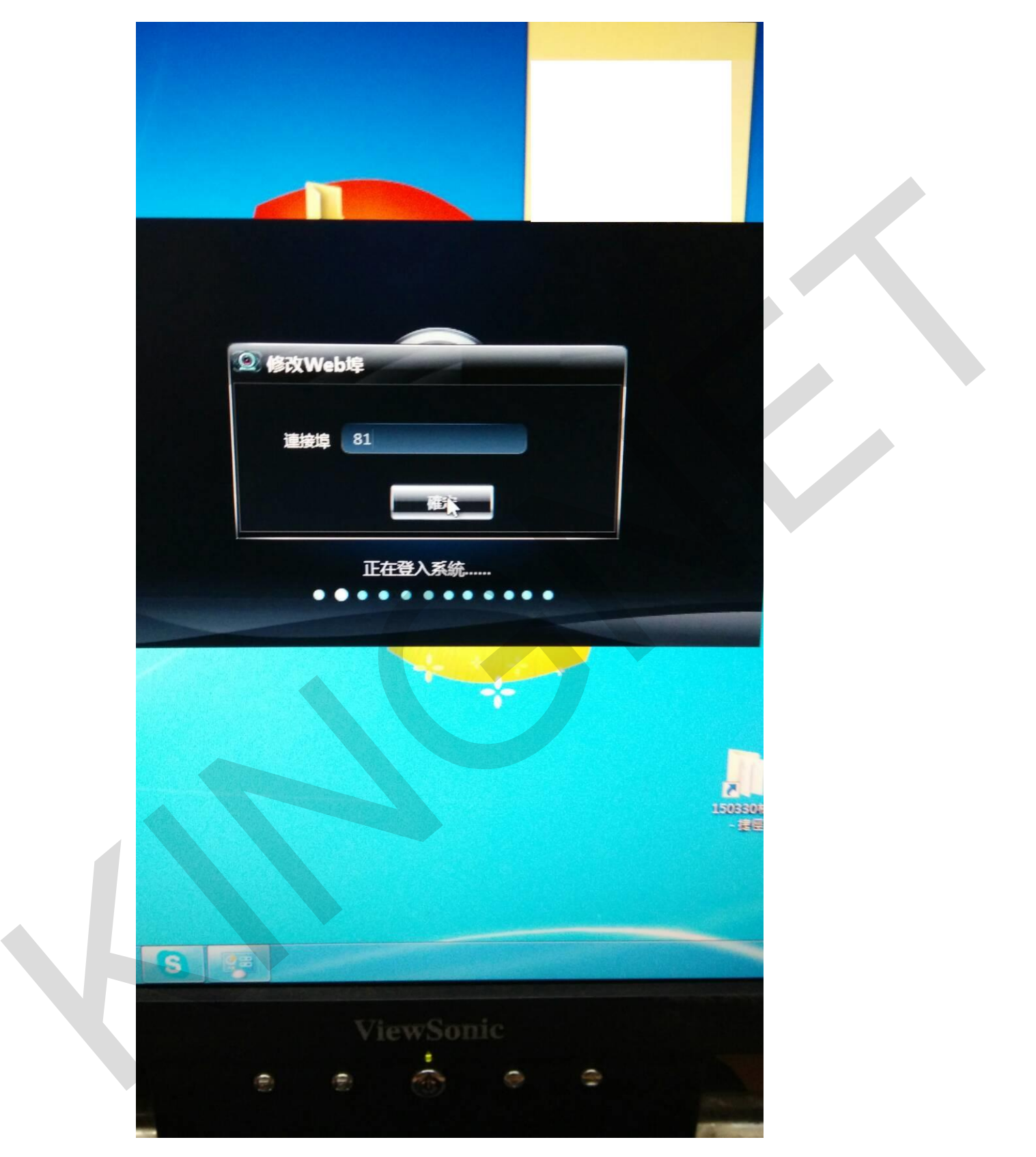

登入後因電腦 PORT 位 80 已被用掉 請更改基本 PORT 位(通常改 81 即可)

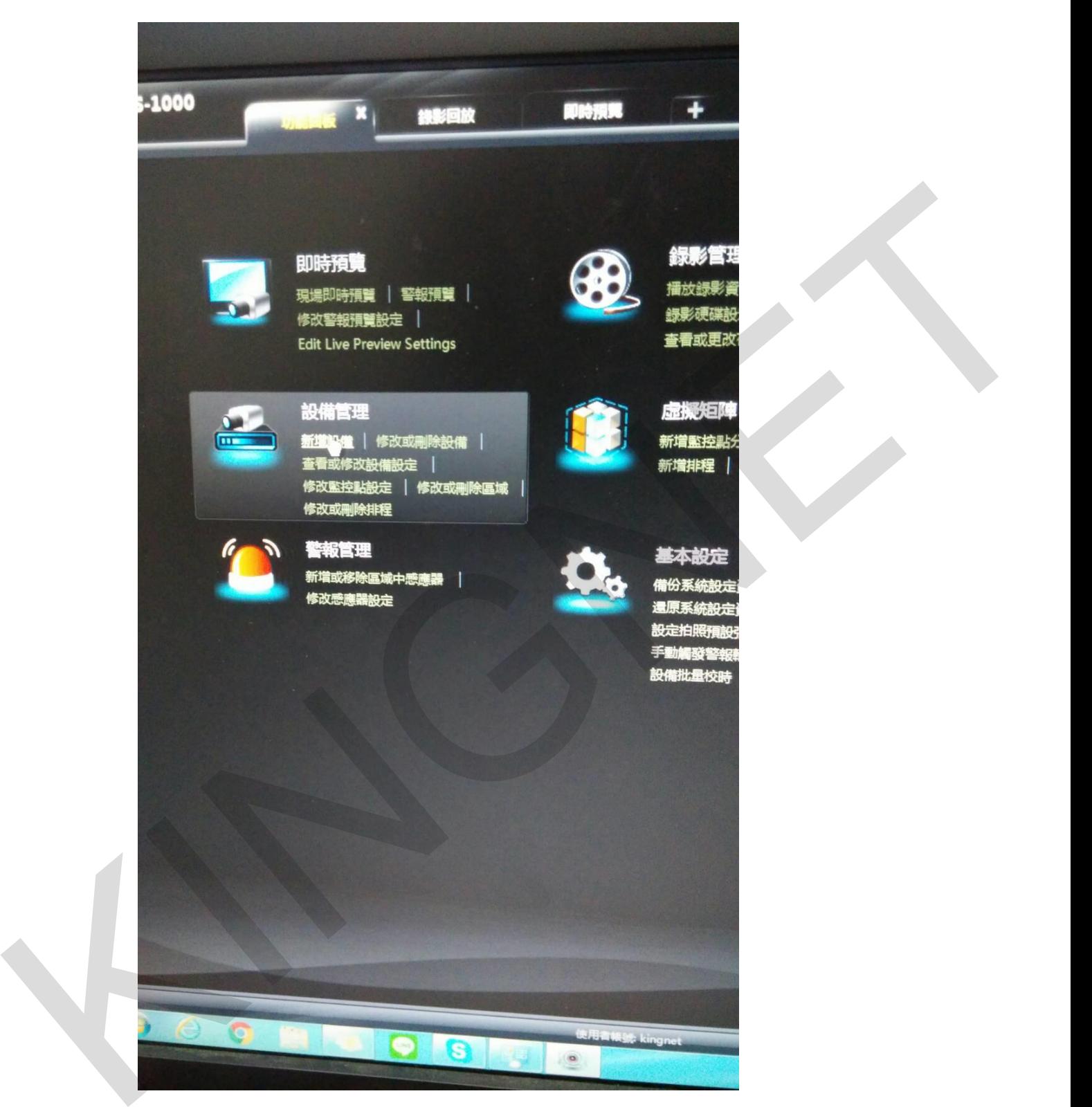

選擇新增設備

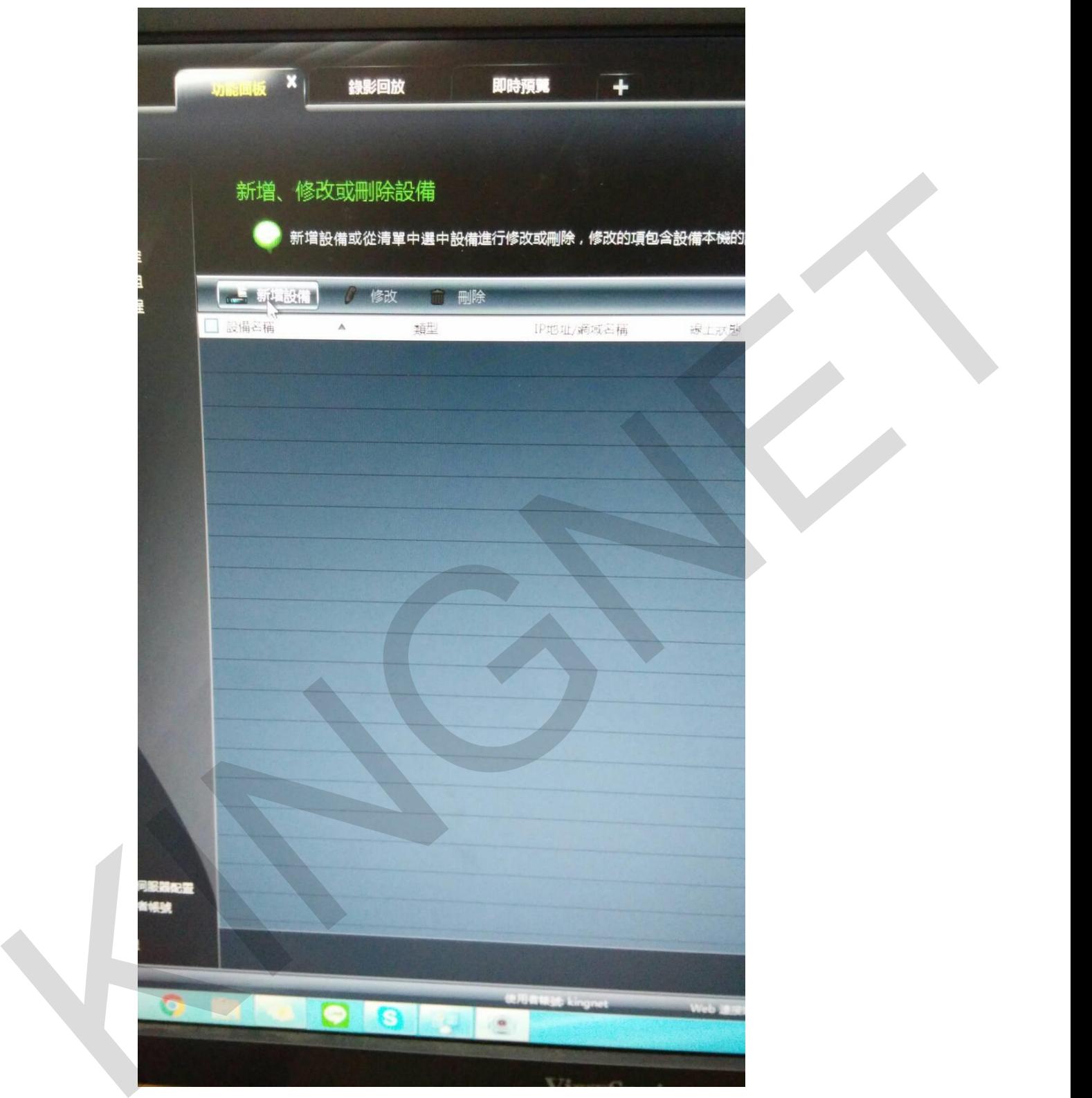

點選新增設備

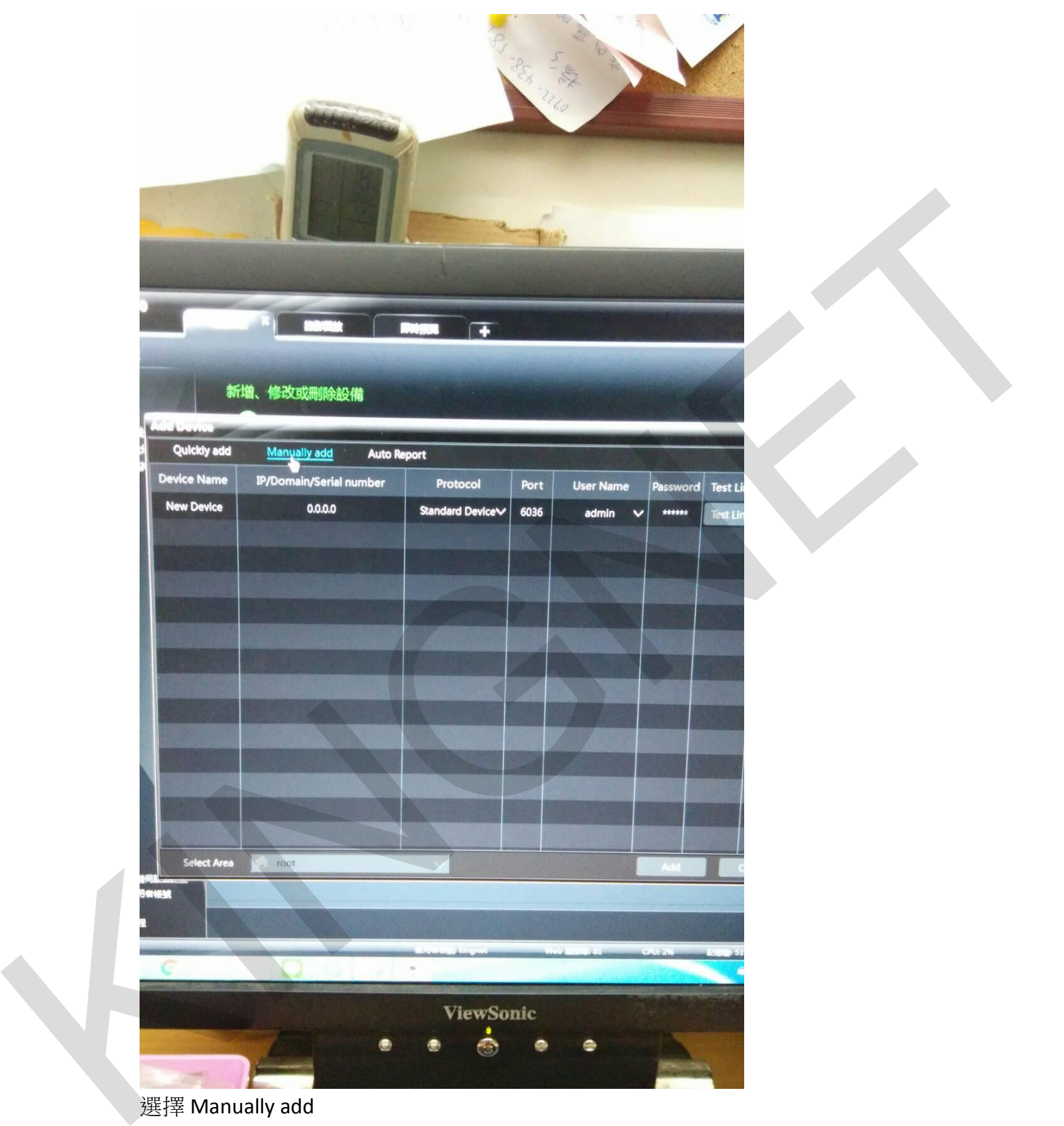

選擇 Manually add Device Name:可自行設定設備名稱 IP:輸入所要連線的 IP port 為預設不需更改 User Name 和 Password 輸入監視器主機的帳號密碼

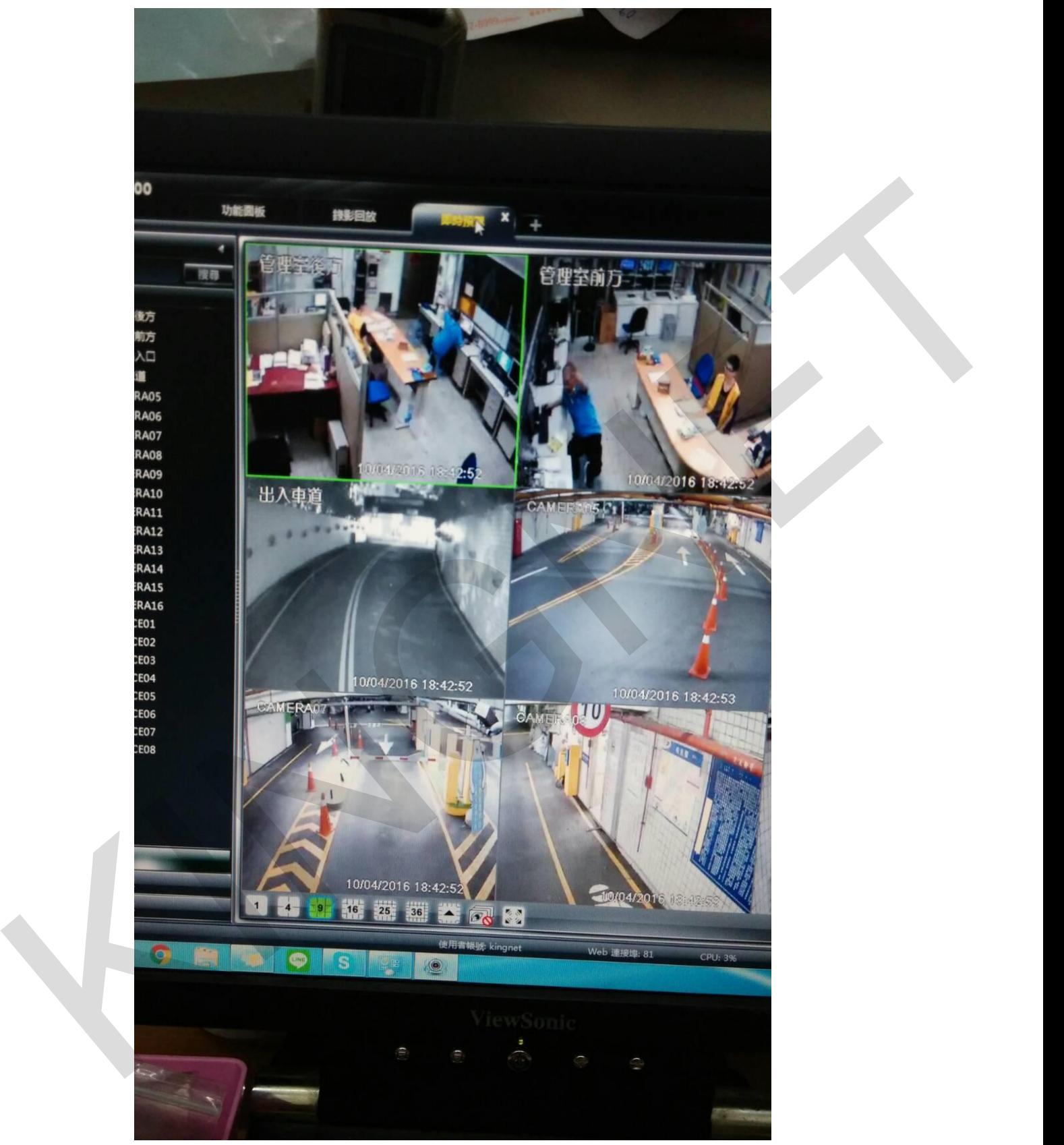

即可在即時預覽觀看設備